## TO:EPSON 愛用者

FROM:EPSON 客服中心

主題敘述:雷射印表機 AcuLaser M8000N 如何開啟雙面列印功能

作業系統 :Windows 7

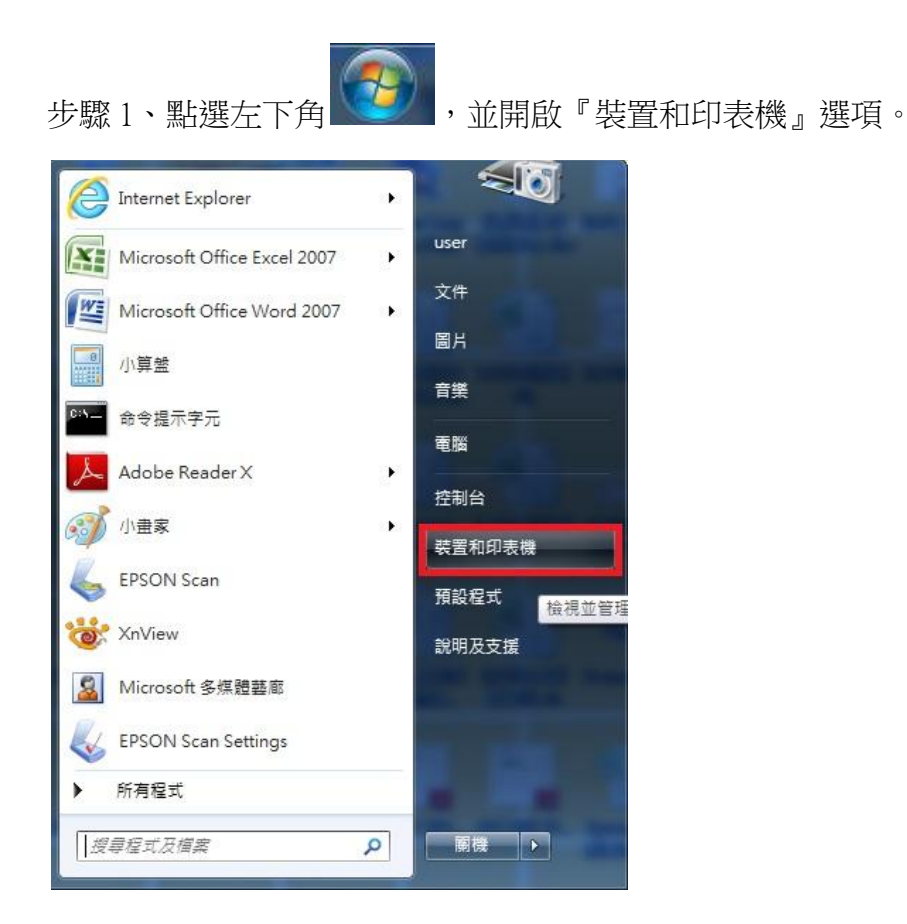

步驟 2、點選 EPSON AL-M8000 印表機圖示後,再按右鍵選擇『印表機內容』。

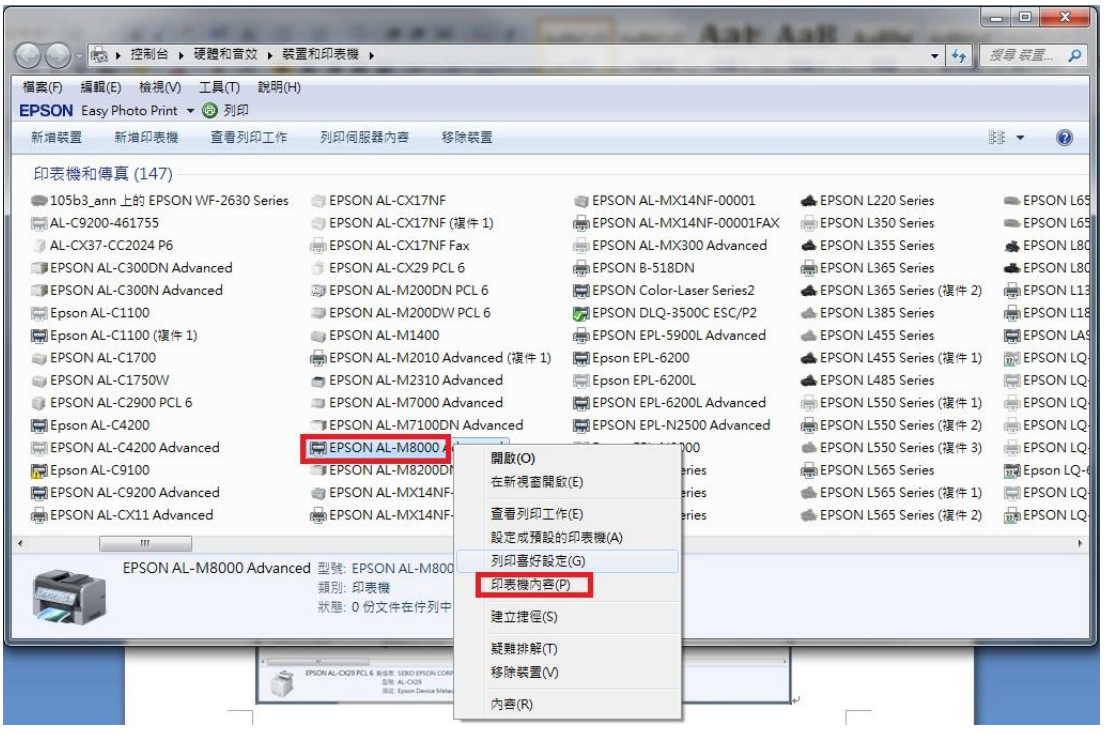

步驟 3、選擇『選購品設定』,再點選『設定』,出現視窗後將『雙面列印單元』 打勾,完成後按套用、確定。

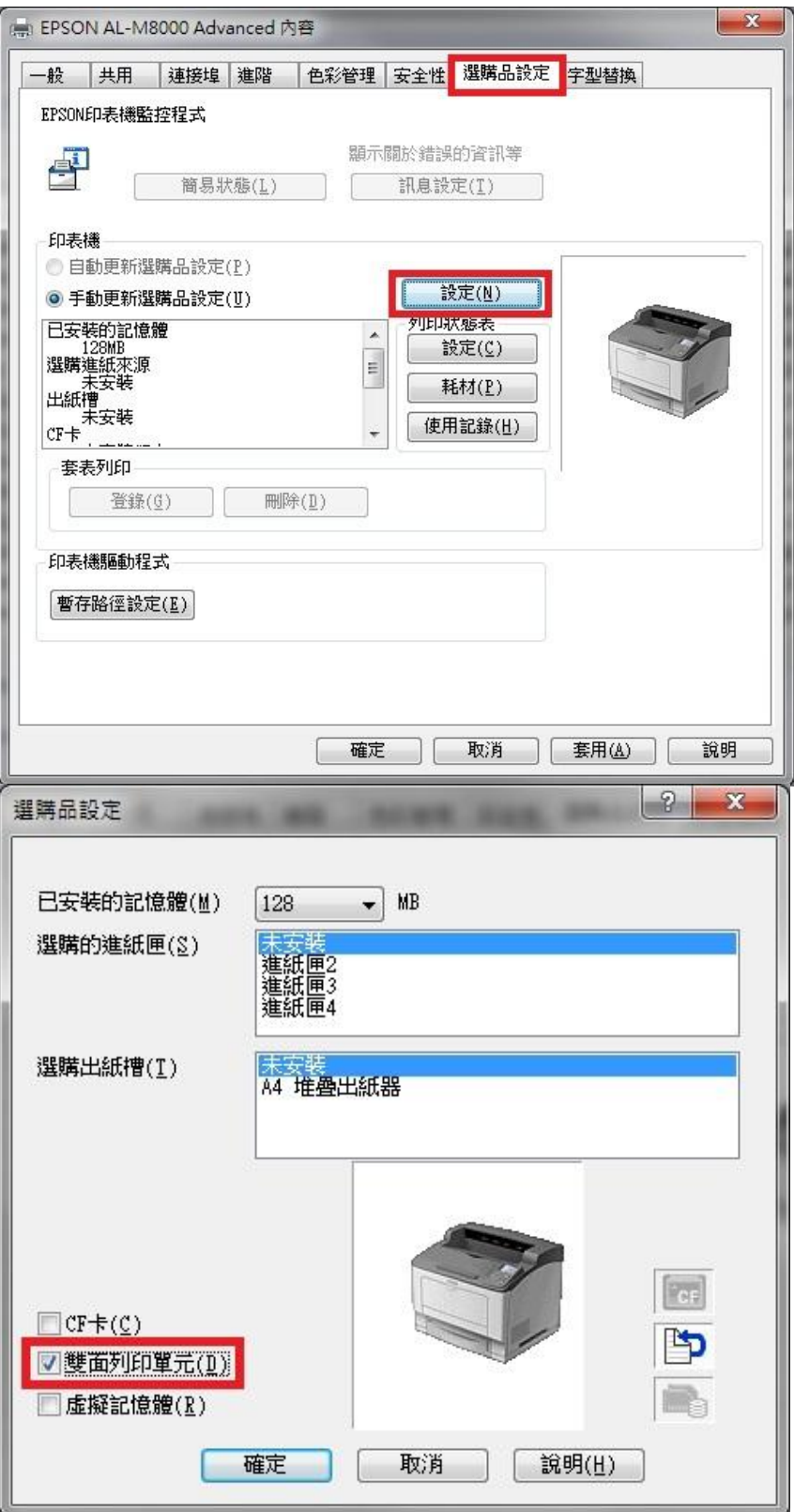

步驟 4、完成後請重新點選 EPSON AL-M8000 印表機圖示,按右鍵選擇〝列印喜好 設定〞。

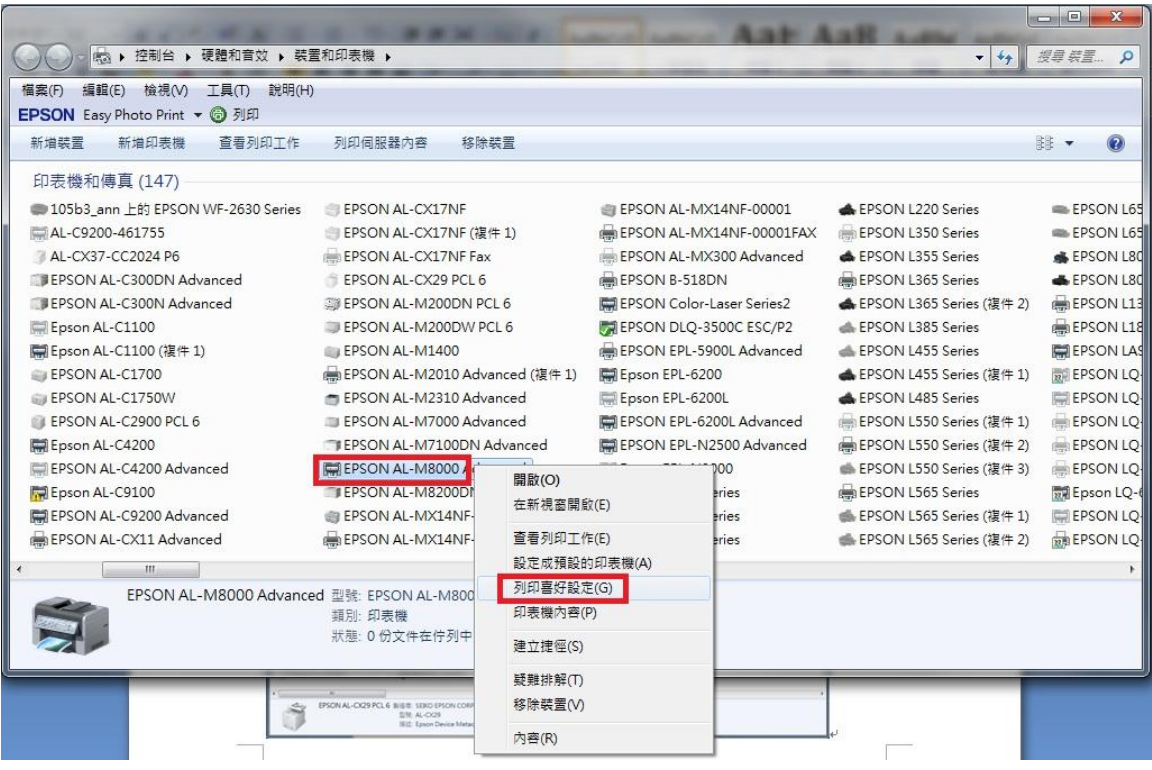

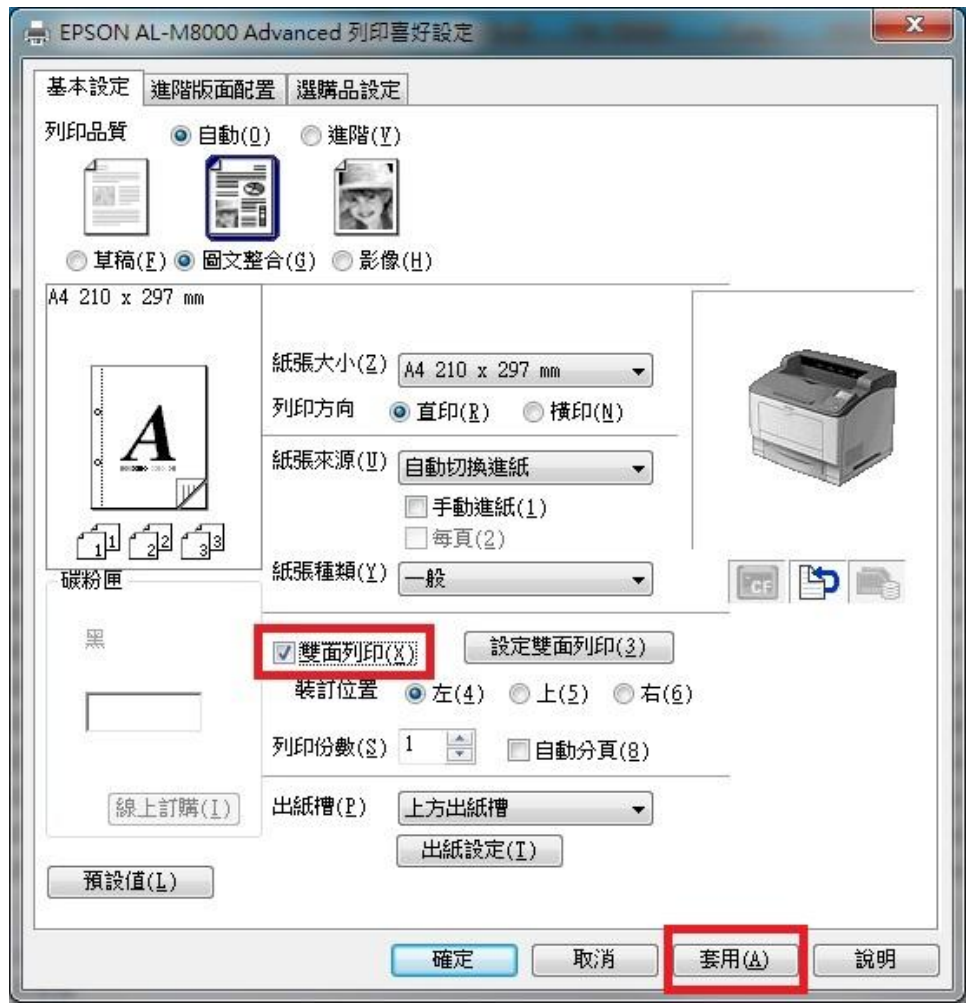

步驟 5、將『雙面列印』勾選後『套用』即可使用雙面列印。

步驟 6、如以上動作已有開啟,但是還不能列印雙面,請到印表機操作面板選單, 選擇到『設定選單』,再到『雙面列印』確認是否有『開啟』,如顯示『關閉』請 更改為『開啟』後再列印測試。

設定選單 !

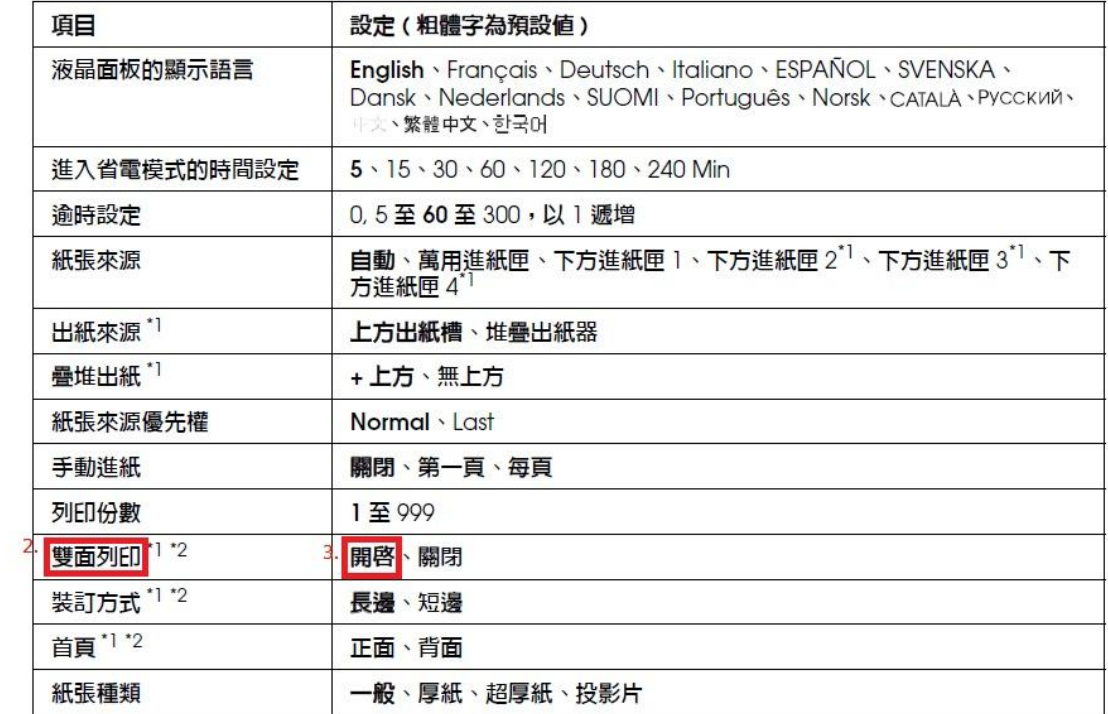